# **Travaux pratiques Word 2013**

**Mise en page et mise en forme, insertion d'images, documents longs, tableaux, publipostages...**

**Christine Eberhardt**

**DUNOD** 

Toutes les marques citées dans cet ouvrage sont des marques déposées par leurs propriétaires respectifs.

Mise en page réalisée par ARCLEMAX

Le pictogramme qui figure ci-contre mérite une explication. Son objet est<br>d'alerter le lecteur sur la menace que représente pour l'avenir de l'écrit,

particulièrement dans le domaine de l'édition technique et universitaire, le développement massif du photocopillage.

Le Code de la propriété intellectuelle du 1<sup>er</sup> juillet 1992 interdit en effet expressément la photocopie à usage collectif sans autori-

sation des ayants droit. Or, cette pratique s'est généralisée dans les établissements d'enseignement supérieur, provoquant une baisse brutale des achats de livres et de revues, au point que la possibilité même pour

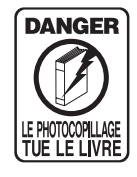

les auteurs de créer des œuvres nouvelles et de les faire éditer correctement est aujourd'hui menacée. Nous rappelons donc que toute reproduction, partielle ou totale, de la présente publication est interdite sans autorisation de<br>
l'auteur, de son éditeur ou du Centre français d'exploitation du

droit de copie (CFC, 20, rue des Grands Augustins, 75006 Paris).

#### © Dunod, Paris, 2014 ISBN 978-2-10-070503-0

Le Code de la propriété intellectuelle n'autorisant, aux termes de l'article L. 122-5, 2° et 3° a), d'une part, que les « copies ou reproductions strictement réservées à l'usage privé du copiste et non destinées à une utilisation collective » et, d'autre part, que les analyses et les courtes citations dans un but d'exemple et d'illustration, « toute représentation ou reproduction intégrale ou partielle faite sans le consentement de l'auteur ou de ses ayants droit ou ayants cause est illicite » (art. L. 1224).

Cette représentation ou reproduction, par quelque procédé que ce soit, constituerait donc une contrefaçon sanctionnée par les articles L. 335-2 et suivants du Code de la propriété intellectuelle.

# Table des matières

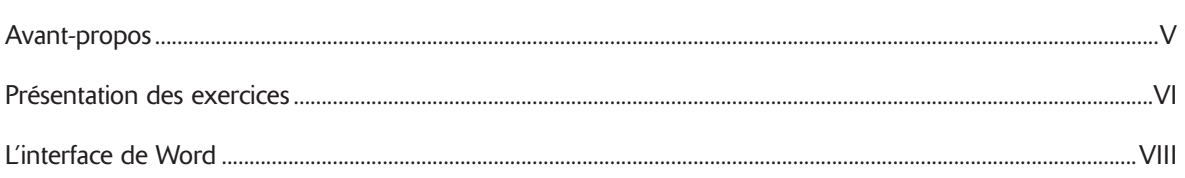

## Mise en page et mise en forme

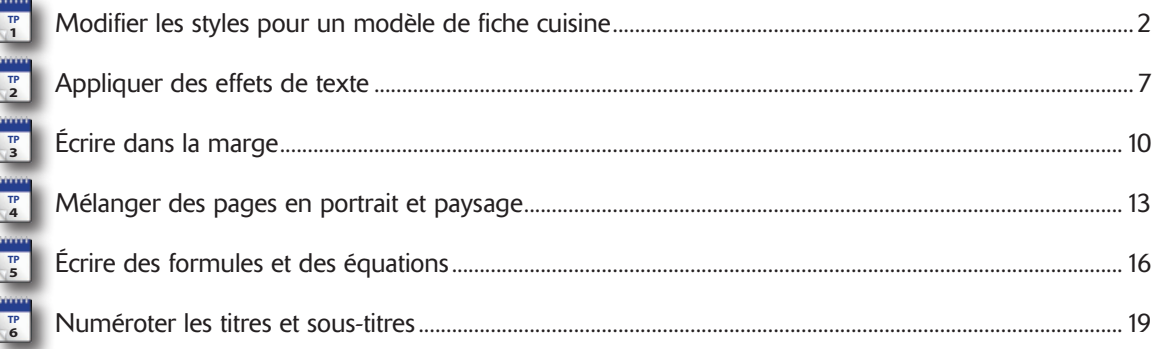

## **Insertions d'images**

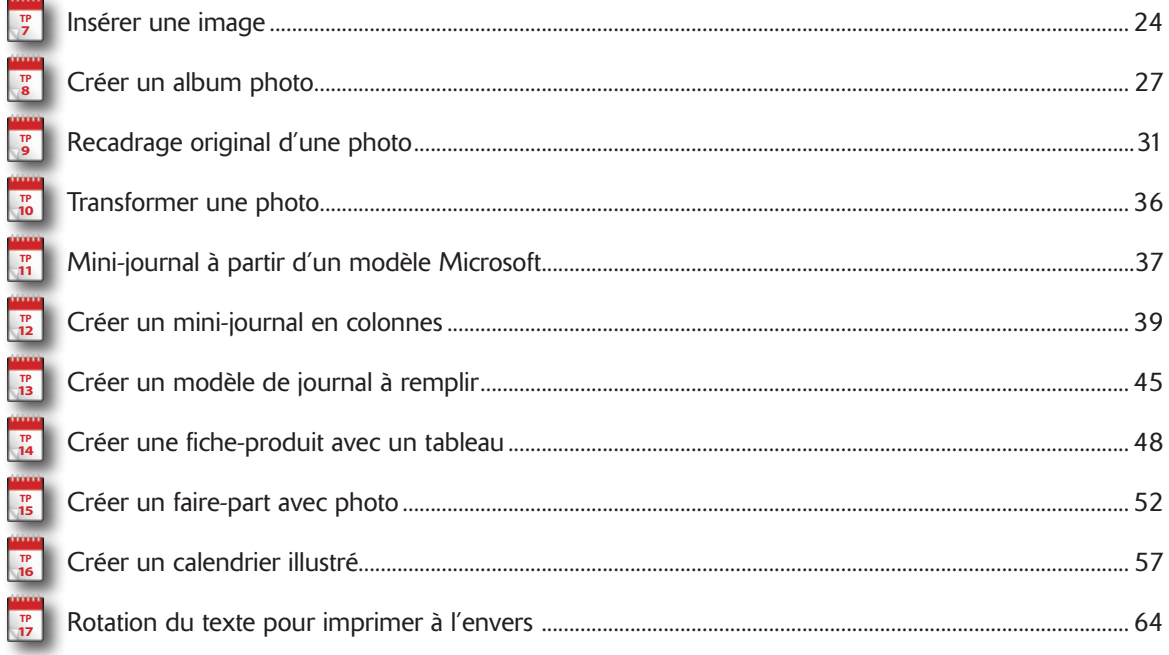

## **Documents longs**

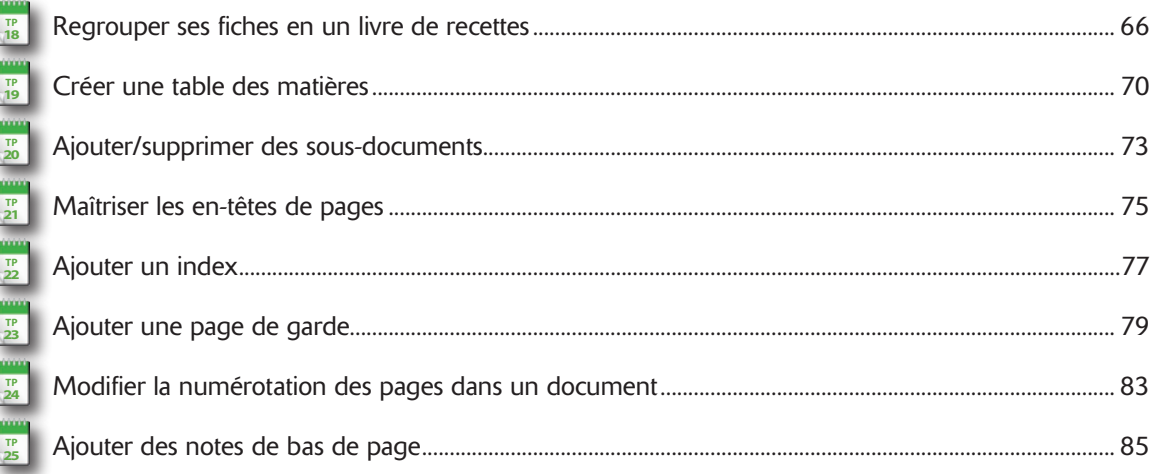

## Transformer, protéger et partager un document

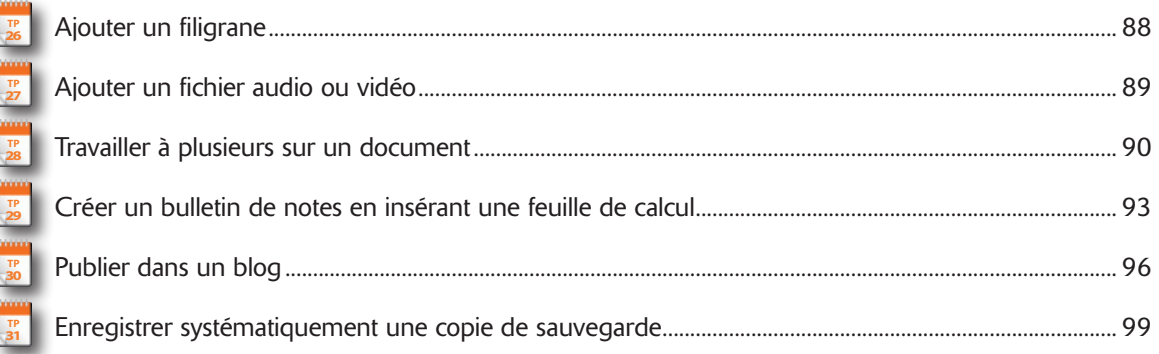

## Impression et publipostage

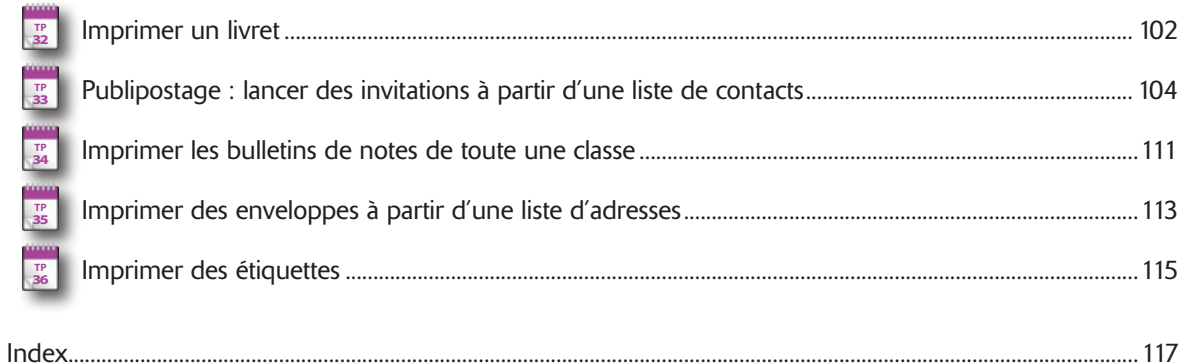

## Avant-propos

Word a dépassé depuis longtemps le cadre d'un simple logiciel de traitement de texte. Il inclut de plus en plus des fonctionnalités autrefois réservées à des logiciels spécialisés de mise en page ou de traitement d'image. Grâce aux TP de cet ouvrage, vous allez découvrir avec quelle facilité vous pouvez vous exprimer et communiquer au travers de documents bien conçus et agréables à lire.

Beaucoup estiment que nous sommes désormais à l'ère numérique et que nous allons abandonner peu à peu le support papier au profit de tous types de supports de lecture électroniques. Word permet justement dans ce cas de créer toutes sortes de documents électroniques. C'est l'outil idéal pour enregistrer et organiser ses données texte et graphique, ainsi que ses images.

L'objectif de ces TP n'est pas d'expliquer une par une toutes les fonctionnalités de Word mais de fournir un mode d'emploi pour obtenir différentes sortes de documents. Vous ne trouverez pas d'explications détaillées et rébarbatives sur chaque fonction et caractéristique, mais plutôt des explications pratiques sur les façons concrètes de procéder. Si vous cherchez le mode d'emploi d'une fonction, référez-vous à l'index puis lisez le ou les TP dans lesquels elle est utilisée. Vous bénéficiez ainsi d'une description en situation.

Tout au long de cet ouvrage nous supposons :

- Qu'une version 2013 de Word est installée sur votre ordinateur.
- Que vous maîtrisez toutes les techniques de base de clic, double-clic, copier-coller en informatique.
- Que vous avez téléchargé et installé les fichiers source des exercices employés dans ce livre depuis le site Dunod (www.dunod.com).
- Que vous savez déjà utiliser les fonctions de base de Word.

## Présentation des exercices

#### BLOC-NOTES

À chaque début d'exercice un bloc-notes vous indique le numéro du TP. Ce numéro est utile car il sert de référence pour d'autres exercices.

#### **INTRODUCTION**

L'introduction procure des indications sur l'exercice à venir et contient un encadré précisant les TP éventuellement prérequis et les fichiers d'exercice employés (à télécharger sur le site www. dunod.com). Le temps de réalisation est une estimation du nombre de minutes à accorder par exercice.

Créer une table des matières **TP** Ō DOCUMENTS LONGS 19 ŏ le consiste à demander à la plus simple consiste à demander à<br>le xiste plusieurs façons de créer une table des matières mais la plus simple consiste à demander à le plus<br>Word de la générer automatiquement à partir des styl Š **générée est qu'elle sera automatiquement mise à jour à fur et à mesure que le document évoluera et**  generee est qu'ene sera automatiquement mise a jour à fut et à mesure que le document evoluera et<br>que sa création est beaucoup plus rapide. Cela n'empêche pas de la compléter « à la main » en dési-<br>que sa création est beau **MENTS LONGS gnant dans le document les portions de texte que Word doit considérer comme des entrées de table. I** Prérequis : TP18<br>**Fichier employé :** Recettes.docx tel qu'il se présente à la fin du TP précédent<br>**Temps de réalisation :** 20 minutes **MECE EN PAGE** CRÉATION Word est en mesure de reconnaître les entrées de notre table  $n_{\rm H}$ **INSERTI** Chaire un  $AB<sup>1</sup>$ All Note de bas de Word est en mesure de reconnaitre les times du document, dans les<br>des maières grâce au syle Titre 1 qui a été appliqué à tous les<br>titres de la fiche de cuisine. Cliquez en tête du document, dans<br>la première page vide. Sur entrées. Si les modèles ne vous conviennent pas, cliquez sur *Table des matières personnalisée*. **2** Dans la boîte de dialogue *Table des matières*, décochez uni-<br>la case *Afficher les numéros de page* si vous désirez uni-<br>quement les titres. Le menu Formats propose un certain<br>quement les titres. Le menu Formatiser do TV Value das quement les tures. Le menu romais propose un certain<br>nombre de modèles prédéfinis. Pour personnaliser complète-**TITREJ**  $T$  $\frac{3n+2}{7n+1}$ ment la table des matières, choisissez *Depuis modèle* dans la liste *Formats* puis cliquez sur le bouton *Modifi er*.  $\overline{\mathbf{r}}$ Ontara Madder  $\begin{array}{|c|c|} \hline \text{out} & \text{out} \\ \hline \end{array}$ @**70**

@**VI**

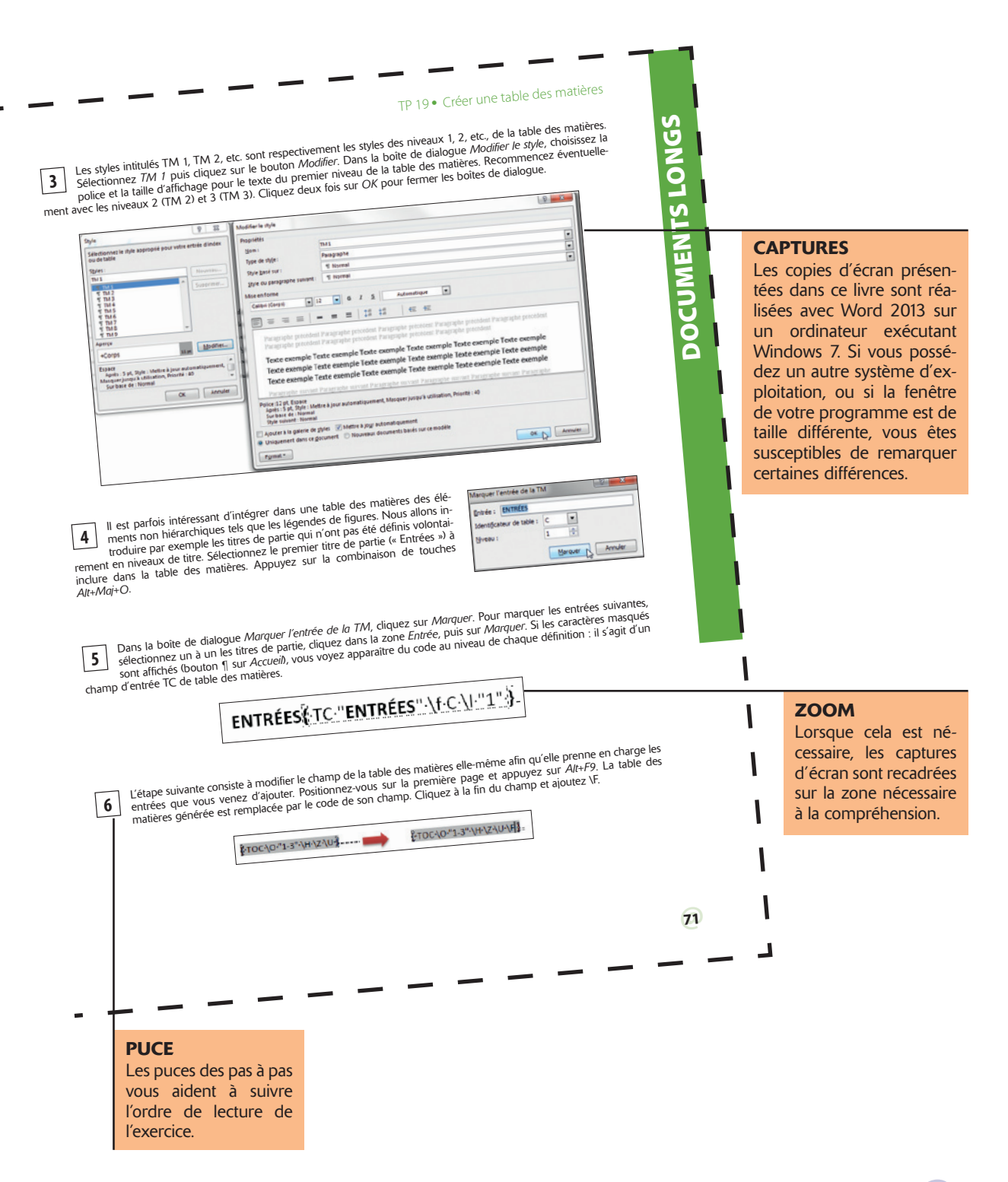

@**VII**

# L'interface de Word

Depuis Word 2007, l'interface utilisateur a pris la forme d'un **ruban**. Les fonctions qui permettent d'agir sur les éléments d'un document sont rassemblées dans des **onglets**, tandis que les fonctions de gestion générale du document se trouvent en un emplacement unique situé à l'extrémité gauche du ruban : l'onglet *Fichier*. Lorsque vous cliquez sur l'onglet *Fichier*, Word passe en mode **Backstage**. Ce mode rassemble toutes les fonctions générales de gestion d'un document ou classeur Excel, dont l'ouverture, l'enregistrement ou l'impression d'un document.

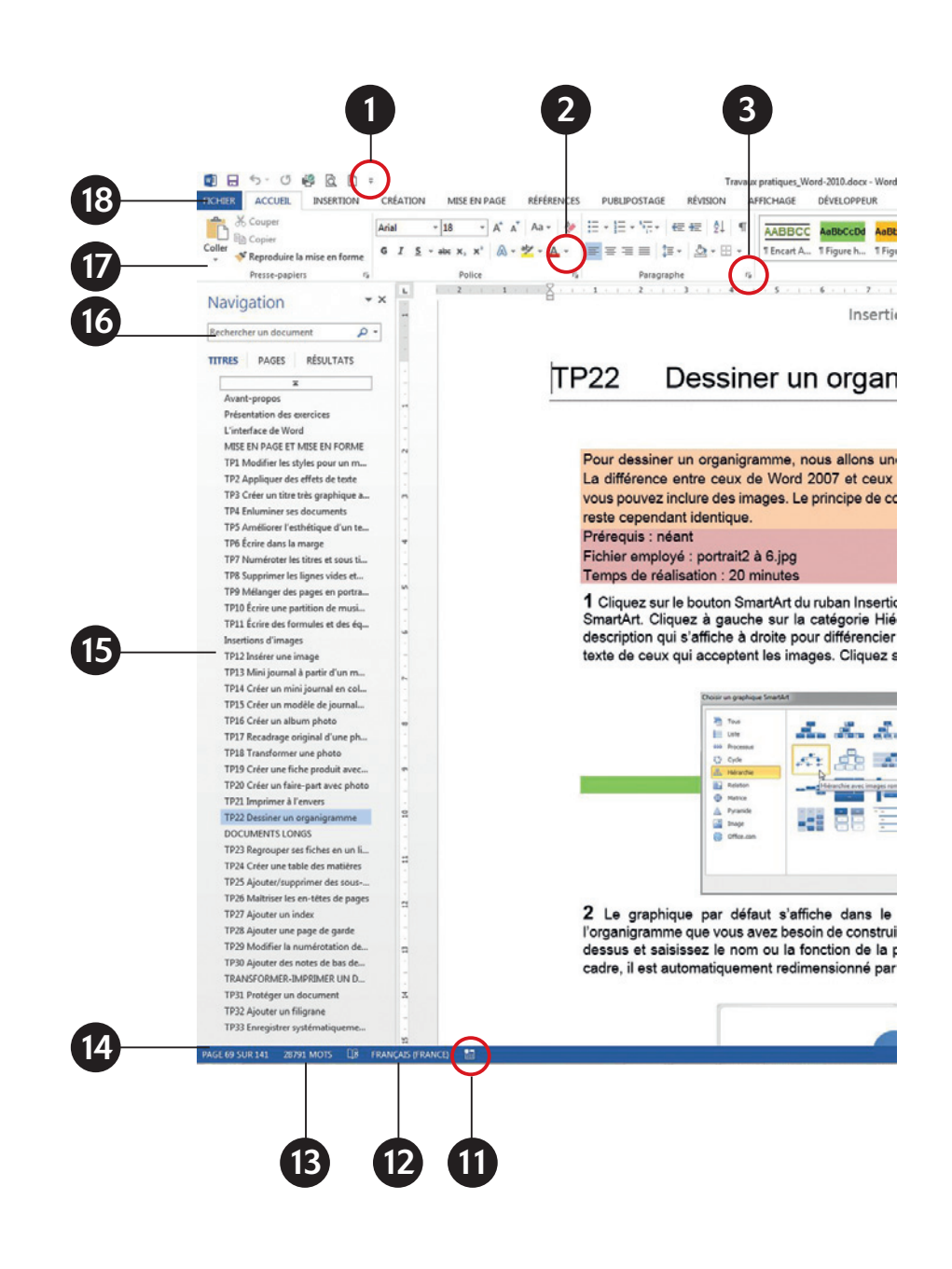

- 1. Menu de la barre d'outils *Accès rapide*
- 2. Menu déroulant
- 3. Lanceur de boîte de dialogue
- 4. Groupe
- 5. Barre de contrôle de galerie
- 6. Barre de contrôle de la fenêtre
- 7. Bouton *Réduire le ruban*
- 8. Aide
- 9. Zoom
- 10. Modes d'affichage
- 11. Enregistreur de macro
- 12. Cliquez ici pour changer les options de langue et de correction d'orthographe et de grammaire
- 13. Cliquez ici pour afficher les statistiques
- 14. Pagination
- 15. Volet de navigation
- 16. Champ *Rechercher*
- 17. Ruban
- 18. Onglet

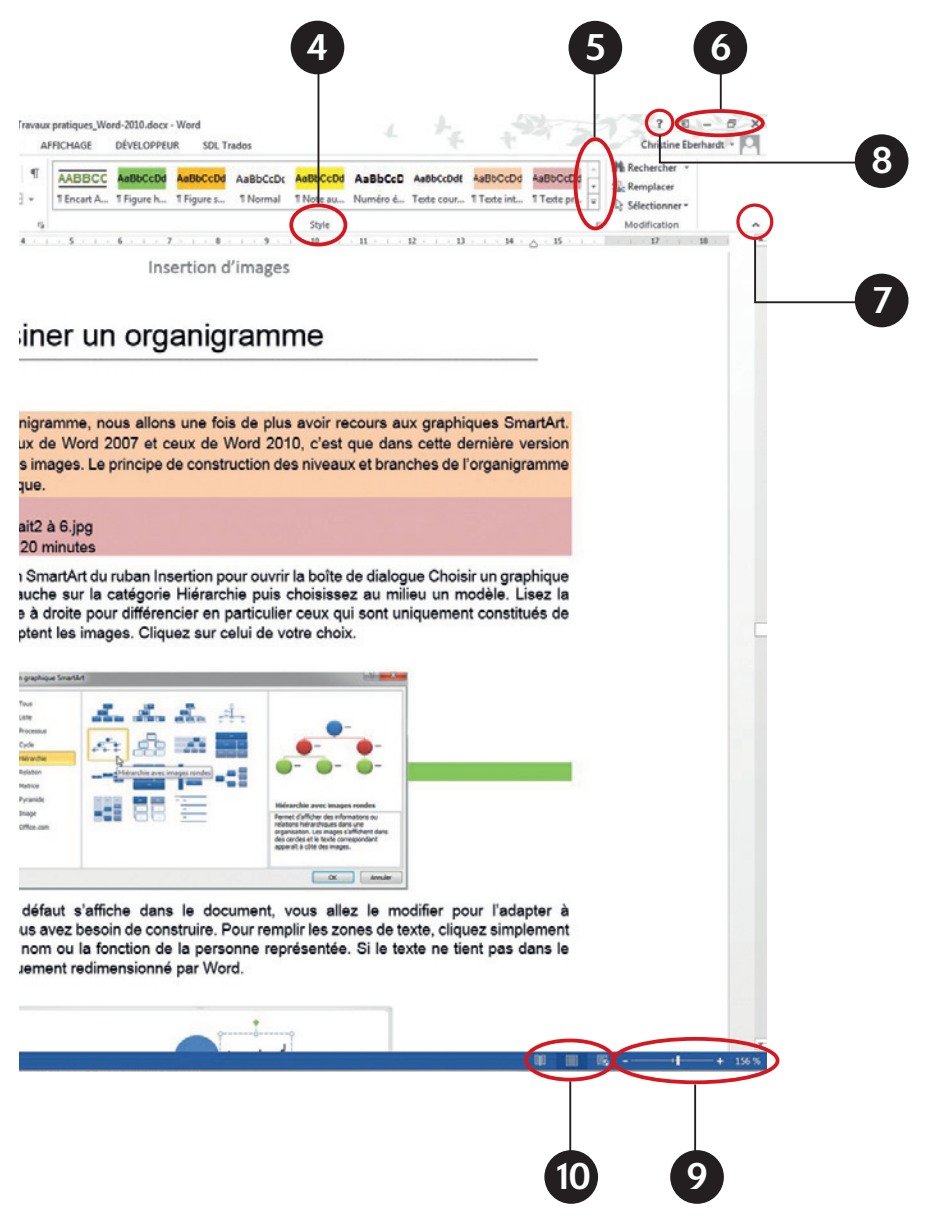